## Excel 上傳成績操作流程

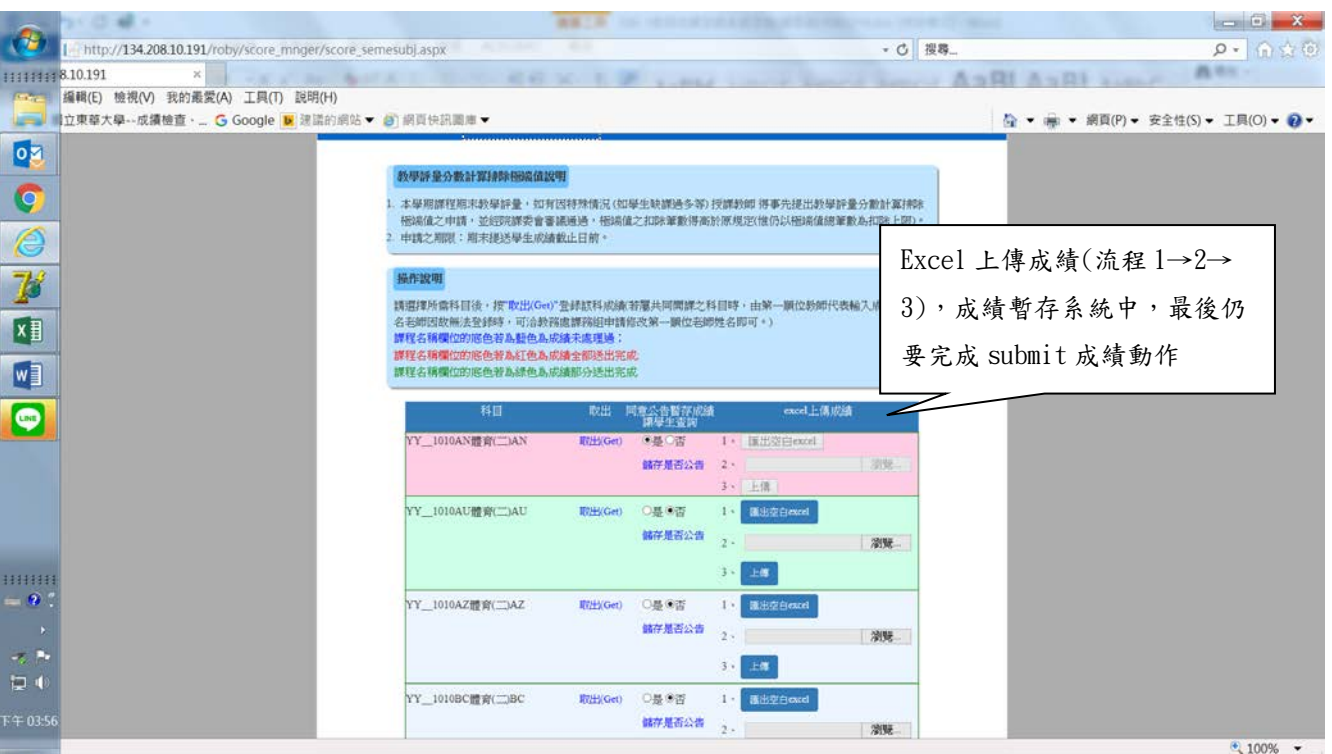

第一步:登入系統後,至老師取出課程名稱書面中選擇想選取的科目

第二步:在 excel 上傳成績欄位中點選「1.匯出 excel 空白」(如下)

補充說明

- (一)Excel 檔案不一定要由本系統所匯出的空白表(如下表左側),也可以是開課老 師慣用的 EXCEL 檔案,但檔名一定要是\*\*. xlsx
- (二)Excel 檔案內容一定要有表頭,但表頭標題名稱不設限,只要第一欄(A)為學 號,第二欄(B)為姓名,第三欄(C)為成績(如下表左側,不接受百分數成績有 小數點以下的成績)
- (三)老師慣用的 EXCEL 檔案中學生名單務必與本系統中匯出名單相符(順序不必相 同),系統比對名單無誤後才能上傳成績

(四)上傳 Excel 檔案時,系統只讀取第一個工作表中第 1-3 欄資料(即 A.B.C 欄)

- 第三步:輸入成績:成績欄位(C)中可以同時存在等第制(A,B+)及百分制(78,96)成績,若是 教務會議同意輸入 SUI 科目時,則只能輸入 S、U、I
- 第四步:將檔案存好後,點選「2.瀏覽」並選取檔案後,再點選「3.上傳」檔案 補充說明
	- (一)特殊註記欄位(D)標記學生非在學(如休學/退學/申請復學/保留/畢業)或請 考試假,即使老師上傳成績,系統也不予寫入
	- (二)若學生已申請停修(W)獲准並登錄系統中,即使老師上傳成績系統也不予寫入
	- (三)若老師需要分批上傳成績時, 未輸入成績部分系統將不予處理, 只會寫入有 成績的部分
	- (四)老師可以無限次分批上傳成績(系統只暫存最後一次的成績),若老師部分 submit 某位學生成績後,則系統不再處理該名學生成績
	- (五)若上傳成績資料發生異常時(如 SUI 科目老師卻登入百分數),系統會出現警 示文字,該筆資料將不會上傳系統中(其他成績照常處理)

## p.s.利用 EXCEL 檔案上傳成績僅暫存於系統中,老師仍需要完成 submit 成績的動作

## 系統匯出 excel 空白表格

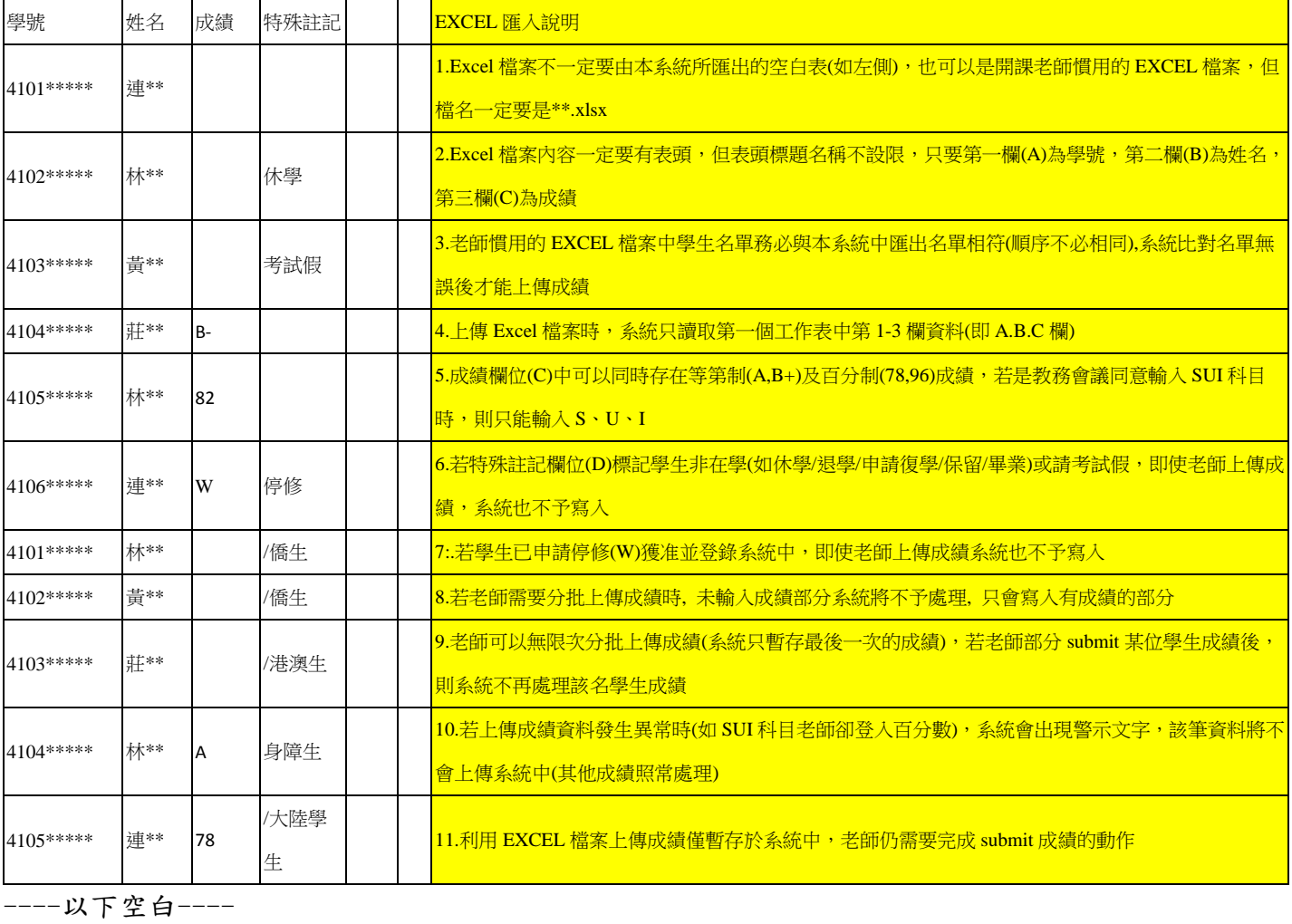